# **Using the Broker Information Service with SMH**

This chapter covers the following topics:

- [Administering a Broker Instance](#page-0-0)
- [Filtering Clients](#page-3-0)
- [Filtering Conversations](#page-4-0)
- [Filtering the User](#page-4-1)
- [Filtering Participants](#page-6-0)
- [Filtering the Persistent Store](#page-7-0)
- [Filtering the Publication](#page-8-0)
- [Filtering the Publisher](#page-9-0)
- [Filtering Servers](#page-10-0)
- [Filtering Services](#page-11-0)
- [Filtering the Subscriber](#page-12-0)
- [Filtering the Topic](#page-13-0)

### <span id="page-0-0"></span>**Administering a Broker Instance**

- **To administer a broker instance**
	- 1. Select the **EntireX Broker** node below the EntireX node in **System Management**.
	- 2. Select the broker instance to be administered.
	- 3. If the broker instance is a remote broker instance (running on another node), see *Setting the User Credentials for a Broker Instance*.
	- 4. Expand the broker instance node to view and administer the properties for the following objects:

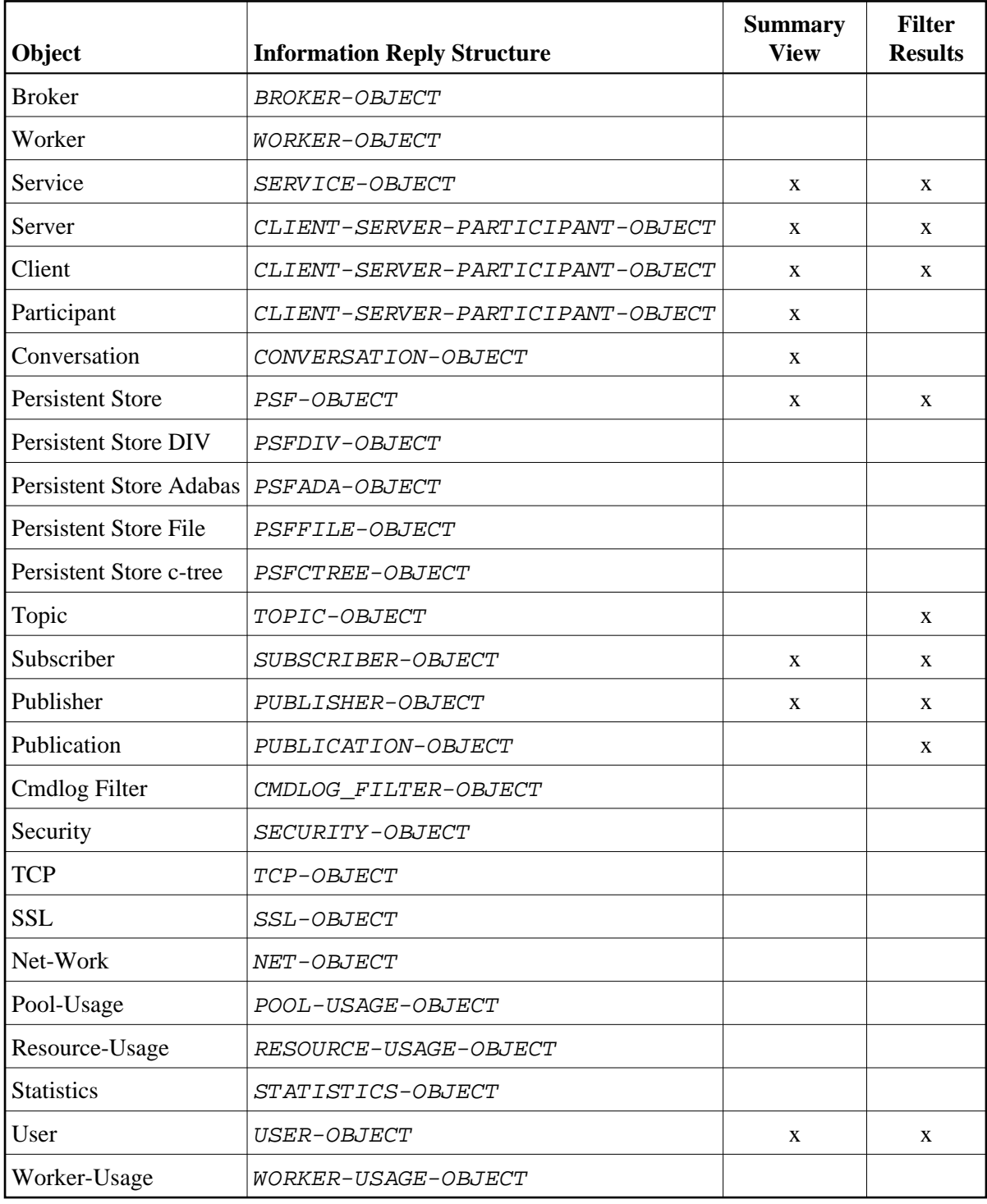

### **Notes**

For a summary view, expand the node and select the required object:

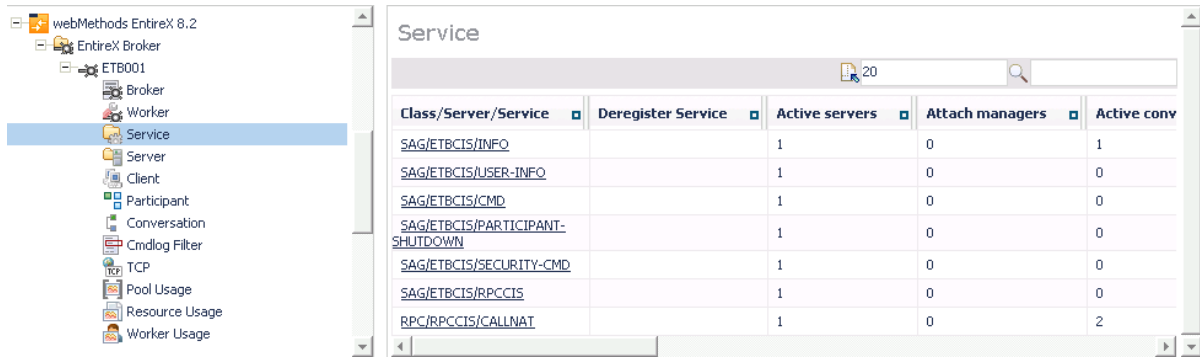

For detailed information, select an item from the summary view:

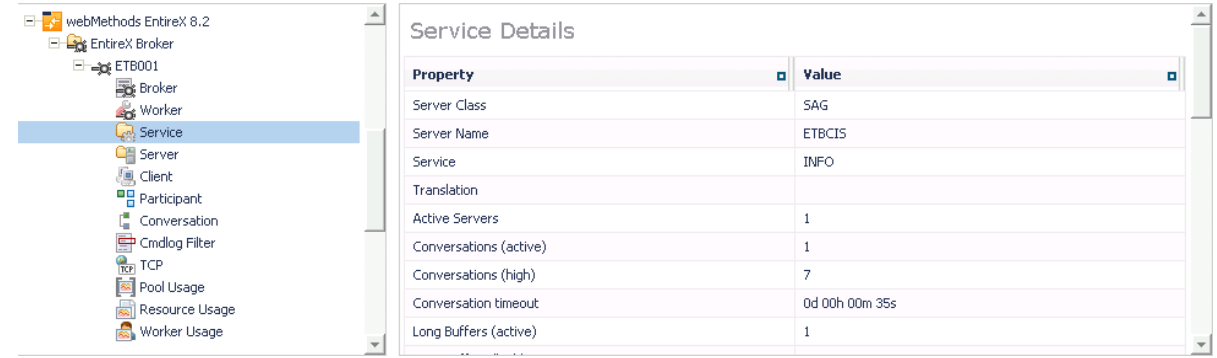

The items can be filtered. For an example, see *[Filtering Services](#page-11-0)*.

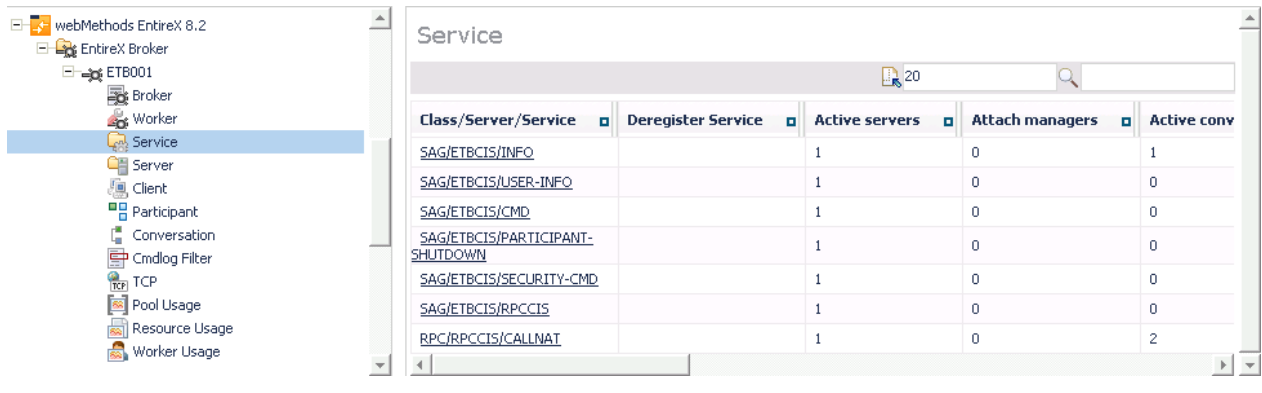

### <span id="page-3-0"></span>**Filtering Clients**

#### **To filter clients**

- 1. Select the **EntireX Broker** node below the EntireX node in **System Management**.
- 2. Click on the "+" sign of the broker name to be administered.

#### **Note:**

The broker must be running in order to display the Client subtree.

#### 3. Select **Client**.

- 4. From the context menu, choose **Filter**.
- 5. Enter the data for **UserID** or **Token** that you would like to filter.

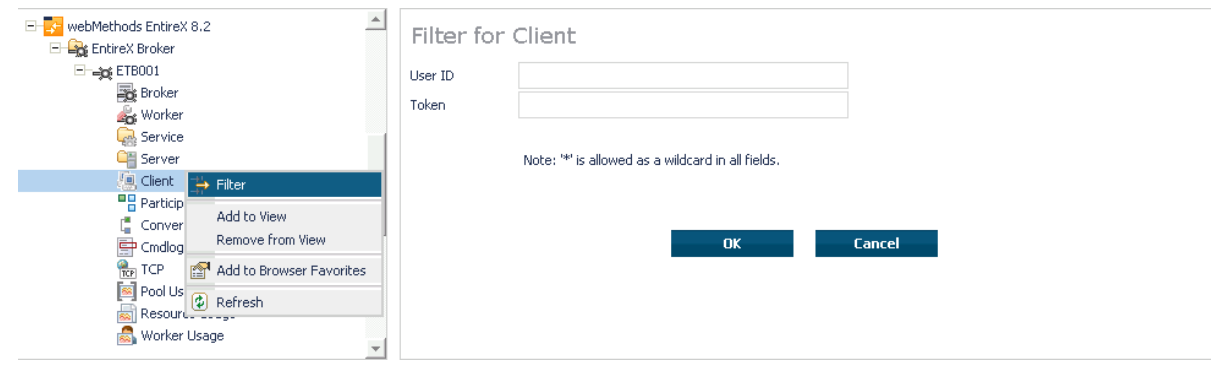

## <span id="page-4-0"></span>**Filtering Conversations**

#### **To filter conversations**

- 1. Select the **EntireX Broker** node below the EntireX node in **System Management**.
- 2. Click on the "+" sign of the broker name to be administered.

#### **Note:**

The broker must be running in order to display the Client subtree.

#### 3. Select **Conversation**.

- 4. From the context menu, choose **Filter**.
- 5. Enter the data for **UserID** or **Token** that you would like to filter.

#### 6. Choose **OK**.

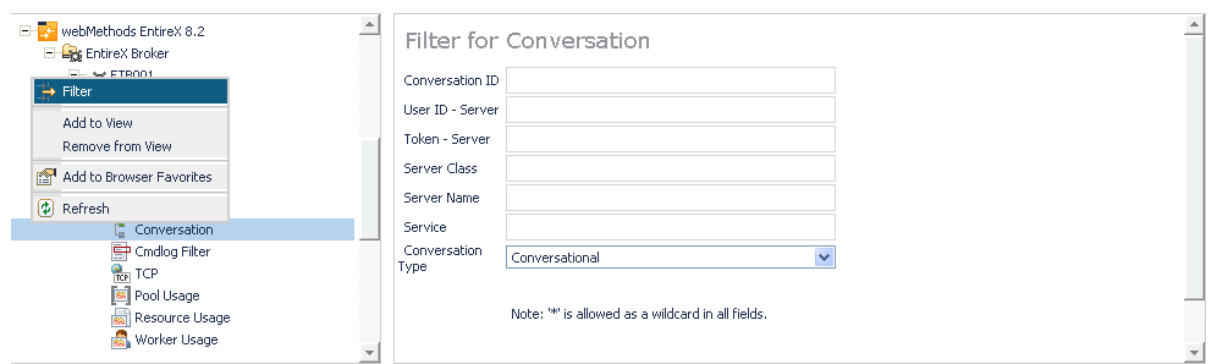

### <span id="page-4-1"></span>**Filtering the User**

#### **To filter the user**

- 1. Select the **EntireX Broker** node below the **EntireX** node in System Management.
- 2. Select the Broker instance on which the user is present.

#### **Note:**

The broker must be running in order to display the User subtree.

- 3. Select the user.
- 4. From the context menu, choose **Filter**.
- 5. Enter the data for User ID and Token that you would like to filter.
- 6. Choose **OK**.

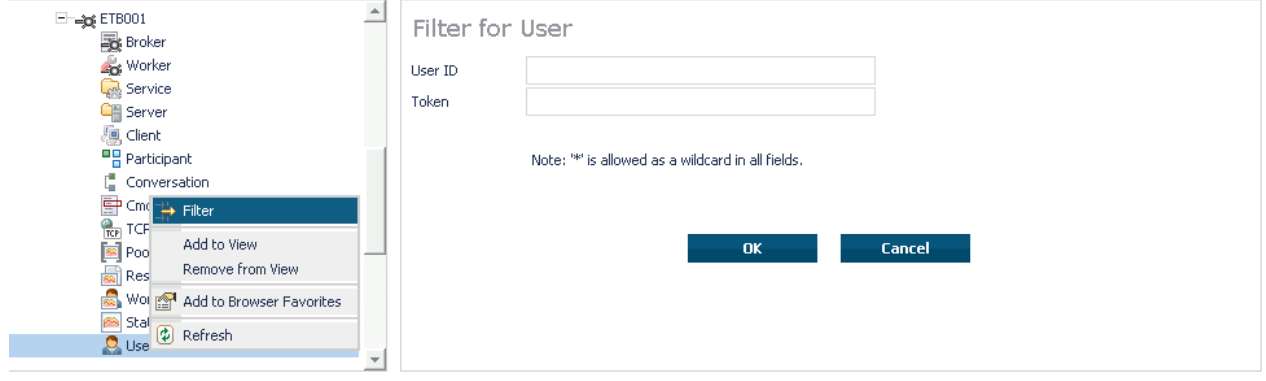

### <span id="page-6-0"></span>**Filtering Participants**

### **To filter participants**

- 1. Select the **EntireX Broker** node below the EntireX node in **System Management**.
- 2. Click on the "+" sign of the broker name to be administered.

#### **Note:**

The broker must be running in order to display the Client subtree.

#### 3. Select **Participant**.

- 4. From the context menu, choose **Filter**.
- 5. Enter the data for **UserID** or **Token** that you would like to filter.

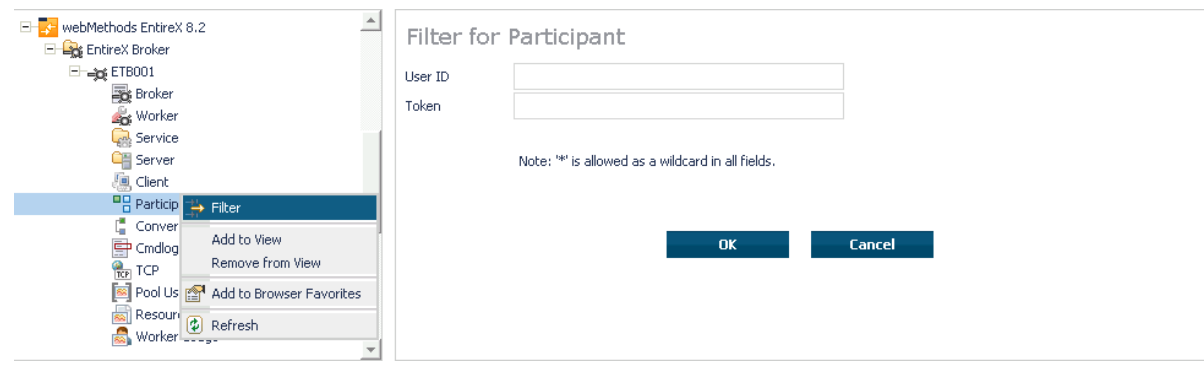

### <span id="page-7-0"></span>**Filtering the Persistent Store**

#### **To filter the persistent store**

- 1. Select the **EntireX Broker** node below the EntireX node in **System Management**.
- 2. Select the broker instance on which the unit of work is present. The persistent store attributes (such as PSTORE, PSTORE-TYPE, STORE, DEFERRED, and UWSTATP etc.) must be configured and the broker must be running in order to display the **Persistent Store**.
- 3. Select the **Persistent Store** node to display a summary list of units of work.

#### **Note:**

A message box will pop up if the table is larger than 3,000 rows. You may prefer to apply a filter to your UOW table. See the filter command in the command menu. It might take several minutes to display all of the contents if you choose not to use the filter.

- 4. Choose **Filter**.
- 5. Click the check boxes for **Received**, **Accepted**, **Delivered**, **Backed Out**, **Processed**, **Cancelled, Timed Out** or **Discarded** that you would like to filter.
- 6. Choose **OK**.

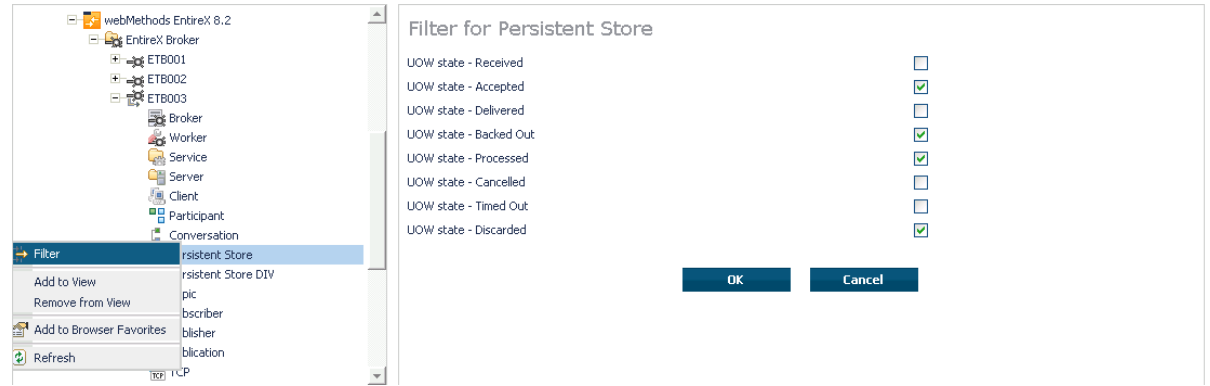

### <span id="page-8-0"></span>**Filtering the Publication**

### **To filter the publication**

- 1. Select the **EntireX Broker** node below the EntireX node in **System Management**.
- 2. Select the Broker instance on which the publication is present.

#### **Note:**

Pub/Sub must be enabled in the Broker attribute file, a license file for Pub/Sub must be installed, the Broker must be running, and a user must be published for a topic in order to display the data for the publication.

#### 3. Select **Publication**.

- 4. From the context menu, choose **Filter**.
- 5. Enter the data for **Topic**, **User ID** or **Token** and **Publication ID**.

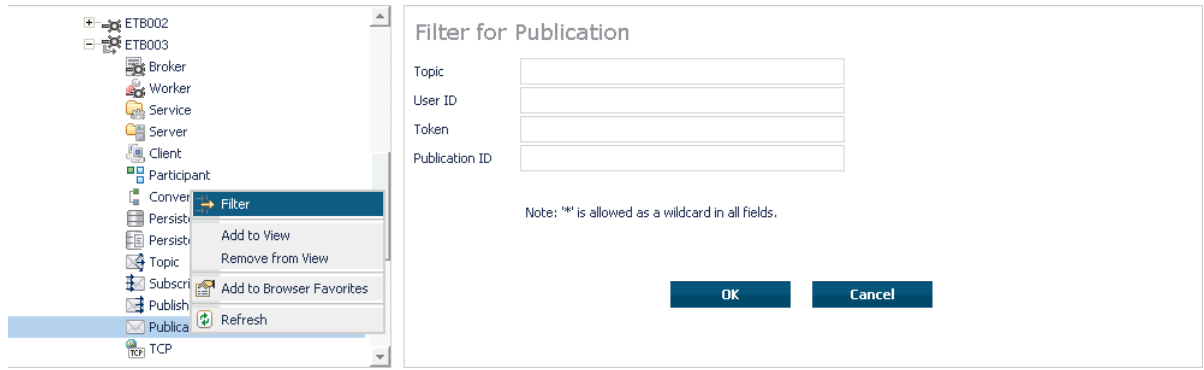

### <span id="page-9-0"></span>**Filtering the Publisher**

### **To filter the publisher**

- 1. Select the **EntireX Broker** node below the EntireX node in **System Management**.
- 2. Select the Broker instance on which the publisher is present.

#### **Note:**

Pub/Sub must be enabled in the Broker attribute file, a license file for Pub/Sub must be installed, the Broker must be running, and a user must be published for a topic in order to display the data for the publisher.

- 3. Select **Publisher**.
- 4. From the context menu, choose **Filter**.
- 5. Enter the data for **User ID** and **Token** that you would like to filter.
- 6. Choose **OK**.

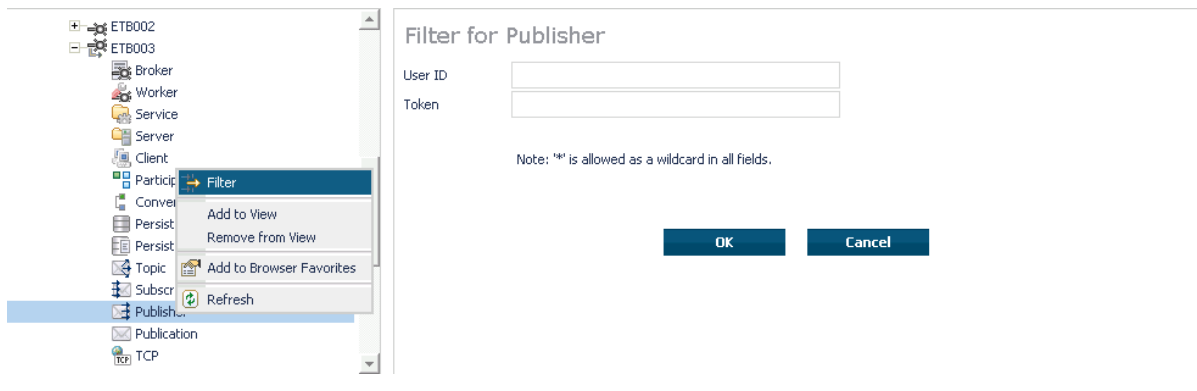

## <span id="page-10-0"></span>**Filtering Servers**

#### **To filter servers**

- 1. Select the **EntireX Broker** node below the EntireX node in **System Management**.
- 2. Click on the "+" sign of the broker name to be administered.

#### **Note:**

The broker must be running in order to display the Server subtree.

#### 3. Select **Server**.

- 4. From the context menu, choose **Filter**.
- 5. Enter the data for **UserID**,**Token**,**Server Class**,**Server Name** or **Service**.

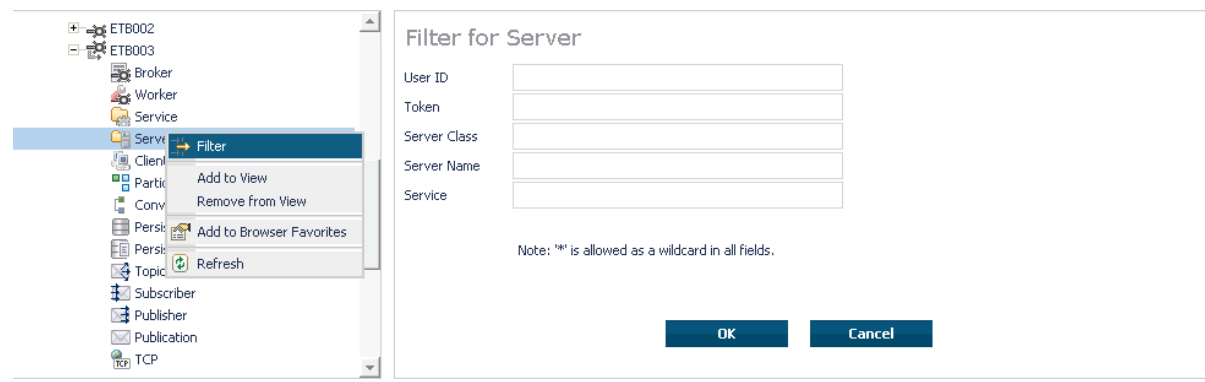

### <span id="page-11-0"></span>**Filtering Services**

#### **To filter services**

- 1. Select the **EntireX Broker** node below the EntireX node in **System Management**.
- 2. Click on the "+" sign of the broker name to be administered.

#### **Note:**

The broker must be running in order to display the Service subtree.

#### 3. Select **Service**.

- 4. From the context menu, choose **Filter**.
- 5. Enter the data for **Server Class**, **Server Name** and **Service**.

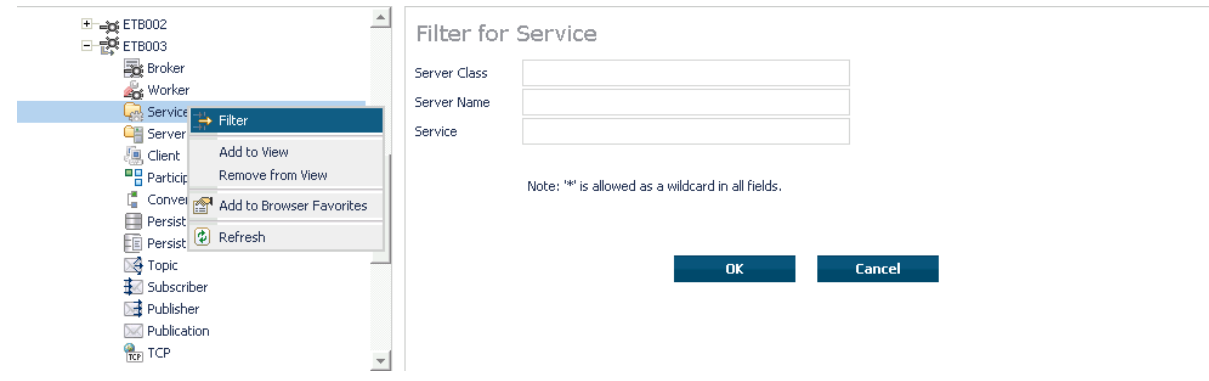

### <span id="page-12-0"></span>**Filtering the Subscriber**

#### **To filter the subscriber**

- 1. Select the **EntireX Broker** node below the EntireX node in **System Management**.
- 2. Select the Broker instance on which the subscriber is present.

#### **Note:**

Pub/Sub must be enabled in the Broker attribute file, a license file for Pub/Sub must be installed, the Broker must be running, and a user must be subscribed to a topic in order to display the data for the subscriber.

- 3. Select **Subscriber**.
- 4. From the context menu, choose **Filter**.
- 5. Enter the data for **Topic**, **User ID**, **Token**; select **Subscription Type**, **Active Subscriber** and **Swapped Out** that you would like to filter.
- 6. Choose **OK**.

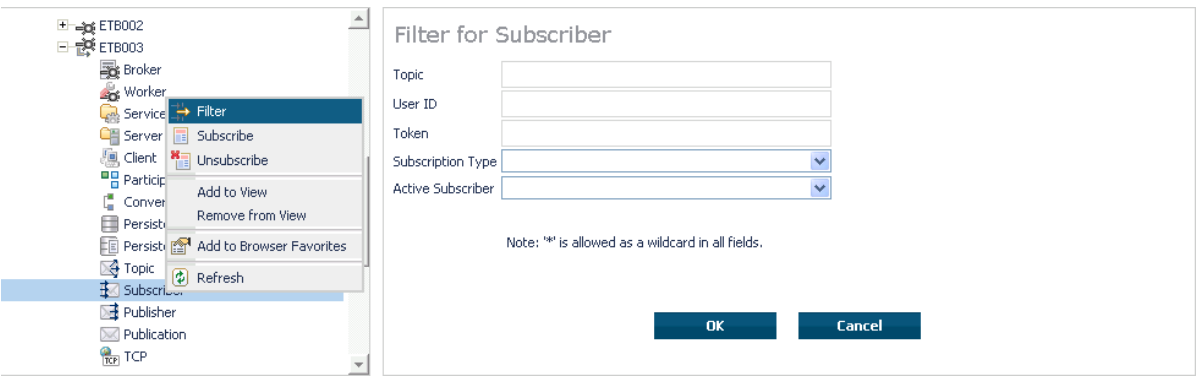

### <span id="page-13-0"></span>**Filtering the Topic**

### **To filter the topic**

- 1. Select the **EntireX Broker** node below the EntireX node in **System Management**.
- 2. Select the Broker instance on which the topic is present.

#### **Note:**

Pub/Sub must be enabled in the Broker attribute file, a license file for Pub/Sub must be installed, the Broker must be running, and a user must be subscribed to a topic in order to display the data for the topic.

#### 3. Select **Topic**.

- 4. From the context menu, choose **Filter**.
- 5. Enter the data for the **Topic** that you would like to filter.
- 6. Choose **OK**.

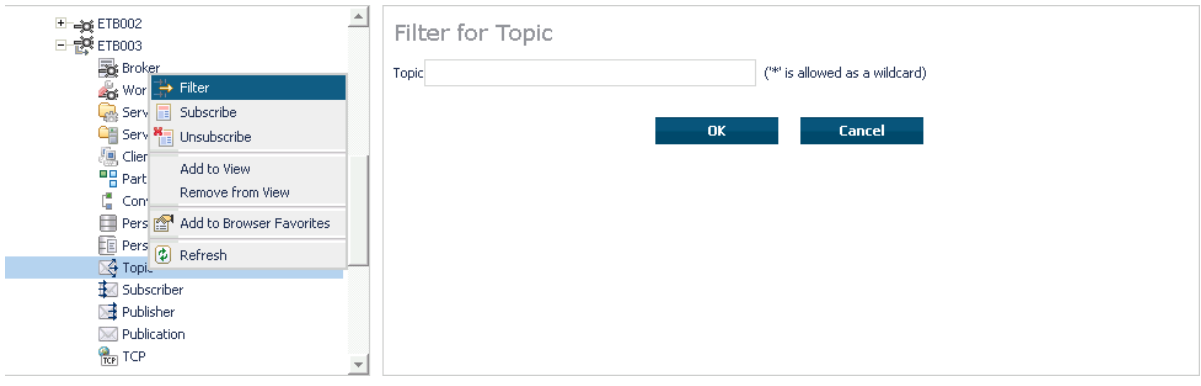